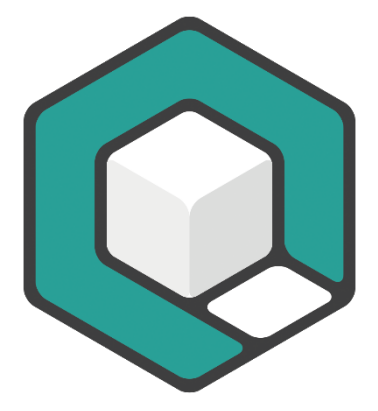

**V11.2023**

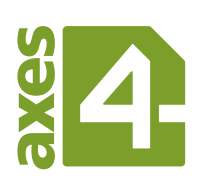

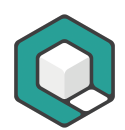

# <span id="page-1-0"></span>**Inhaltsverzeichnis**

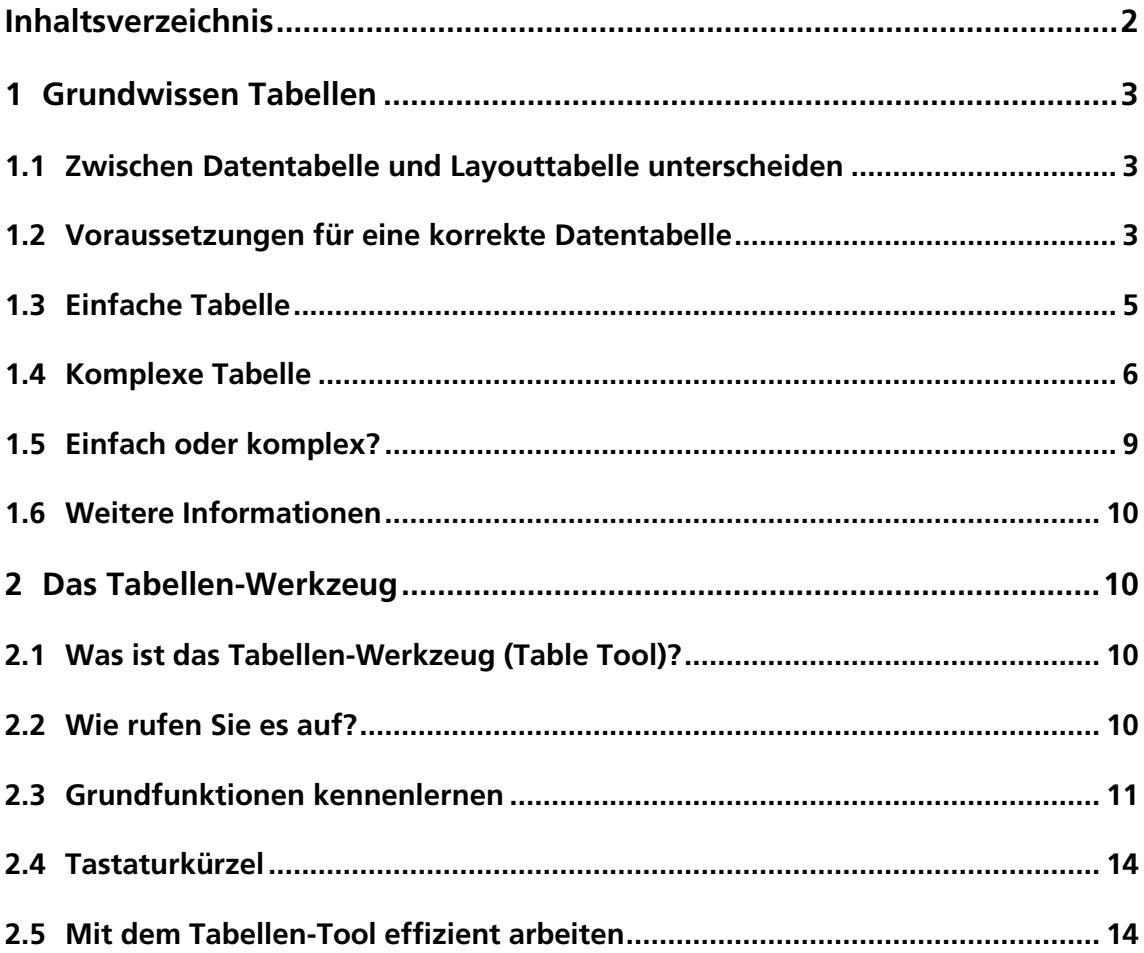

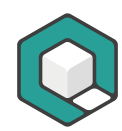

# <span id="page-2-0"></span>**1 Grundwissen Tabellen**

## <span id="page-2-1"></span>**1.1 Zwischen Datentabelle und Layouttabelle unterscheiden**

Was meistens vereinfacht nur als Tabelle bezeichnet wird, ist in der Regel eine Datentabelle: eine 2-dimensionale Anordnung von Daten, die jeweils nur durch den Bezug zu einer Überschriftenzelle oder mehreren Überschriftenzellen zu verstehen sind.

Damit Datentabellen barrierefrei gestaltet werden können, müssen sie folgende Voraussetzungen erfüllen:

- logisch aufgebaut
- mit jeweils eindeutigem Bezug zwischen Datenzelle und Überschriftenzelle bzw. zwischen über- und untergeordneten Überschriftenzellen
- verständlich

Layouttabellen sind semantisch gesehen keine echten Tabellen, sondern nur Hilfskonstrukte. Für eine korrekte Semantik müssen Layouttabellen linearisiert werden.

## <span id="page-2-2"></span>**1.2 Voraussetzungen für eine korrekte Datentabelle**

#### **1.2.1 Logisch aufgebaut**

#### **Logische Tabelle: Rechteckig**

Eine logisch aufgebaute Tabelle ist immer rechteckig.

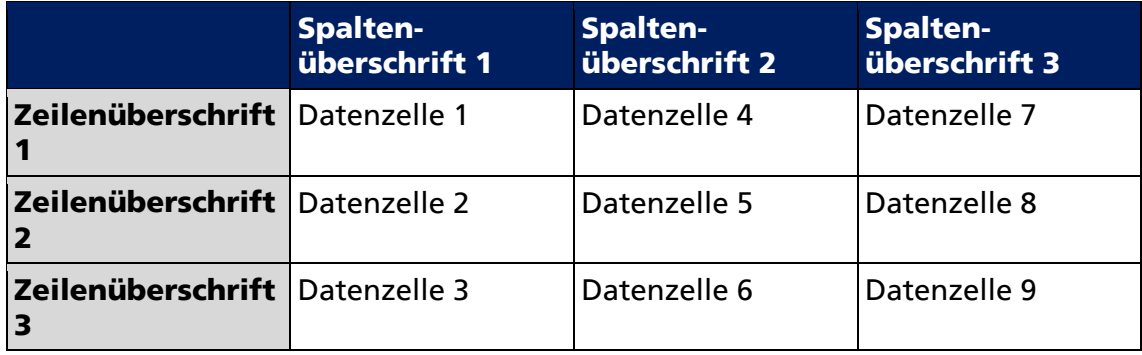

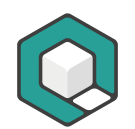

#### **Unlogische Tabelle: mit Treppe**

Weist eine Tabelle eine Treppe auf, dann ist sie unlogisch aufgebaut und lässt sich nicht barrierefrei machen.

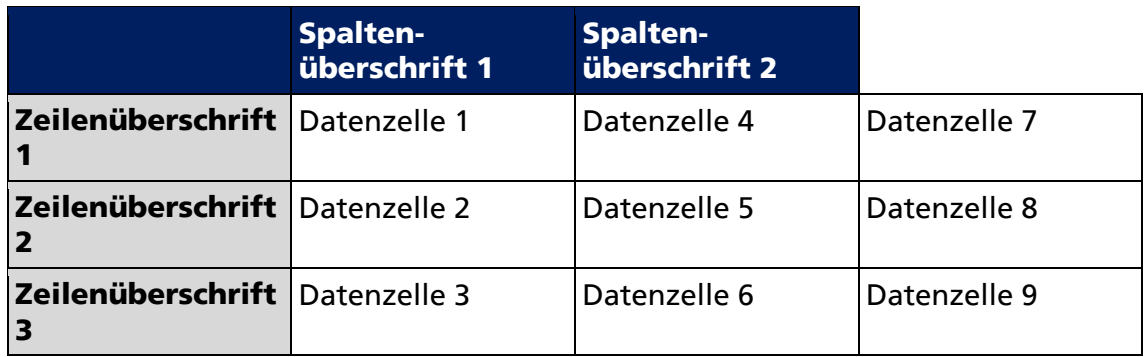

#### **1.2.2 Eindeutiger Bezug**

Bei Datenzellen 4, 5 und 6 ist nicht klar, welche Spaltenüberschrift ihnen zugeordnet ist. Diese Tabelle hat keinen eindeutigen Bezug zwischen den genannten Datenzellen und dazugehörigen Überschriftenzellen. Die Tabelle lässt sich nicht barrierefrei machen.

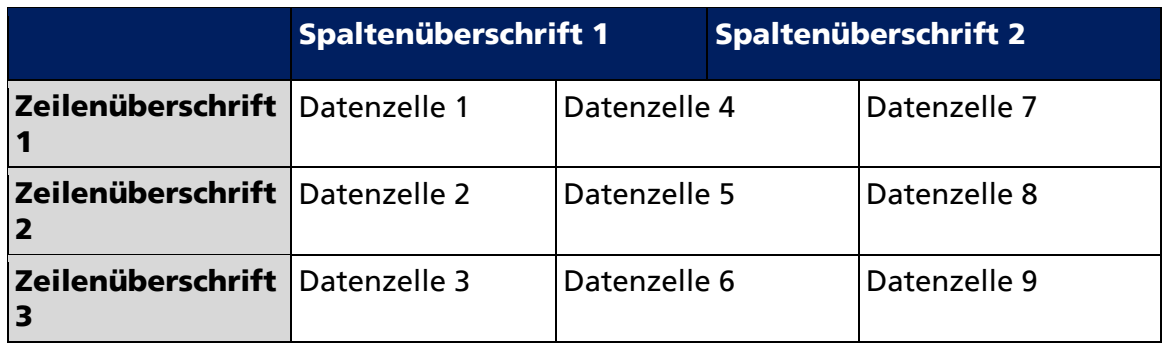

#### **1.2.3 Verständlich**

Verstehen kommt vor Barrierefrei-machen: Nur wenn Inhalte und Bezüge einer Tabelle für den Bearbeiter verständlich sind, kann er diese auch barrierefrei gestalten.

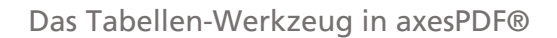

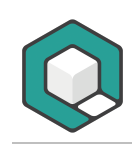

## <span id="page-4-0"></span>**1.3 Einfache Tabelle**

Eine Tabelle ist dann einfach, wenn die Überschriftenzellen jeweils für die komplette zugeordnete Spalte oder Zeile gelten.

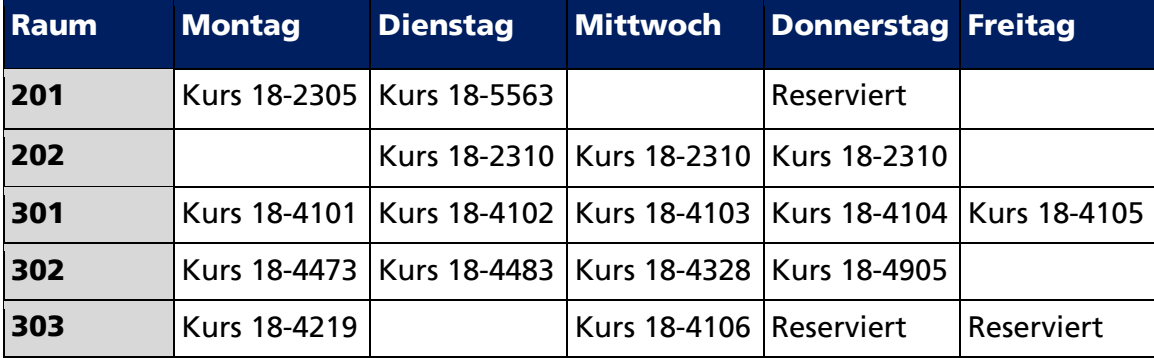

Tabelle 1: Raumbelegungsplan als Beispiel für eine einfache Tabelle

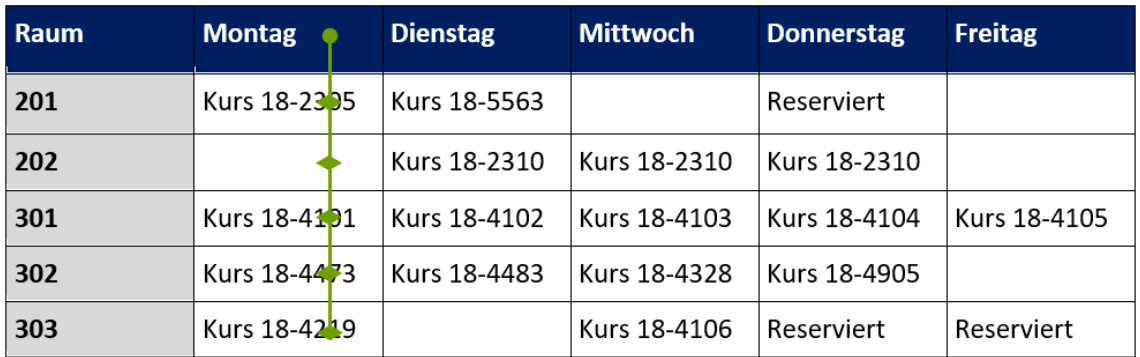

Abbildung 1: Die Spaltenüberschrift "Montag" gilt wie die übrigen Spaltenüberschriften auch jeweils für die gesamte Spalte.

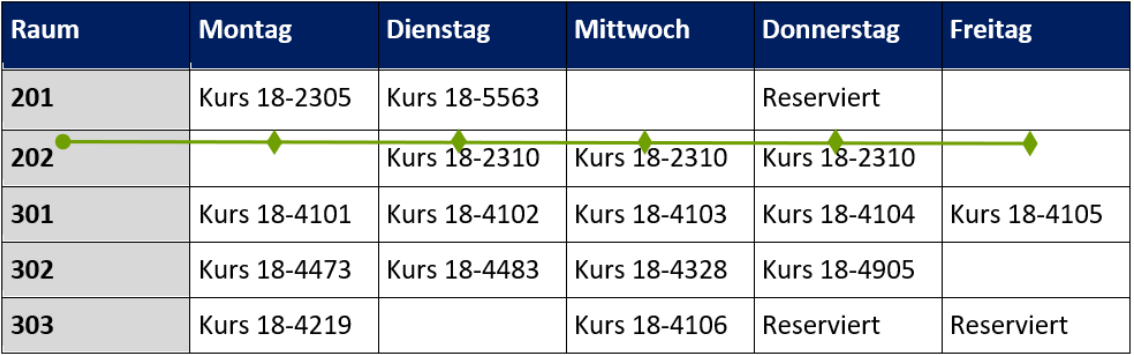

Abbildung 2: Die Zeilenüberschrift "202" gilt wie die übrigen Zeilenüberschriften auch jeweils für die gesamte Zeile.

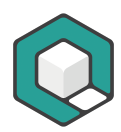

## <span id="page-5-0"></span>**1.4 Komplexe Tabelle**

#### **1.4.1 Kennzeichnen des Bezugs über Header-IDs oder Umwandeln in mehrere einfache Tabellen**

Eine Tabelle ist komplex, sobald es Überschriftenzellen gibt, die nicht für eine gesamte Spalte oder Zeile gelten. Der Bezug muss dann über die Vergabe von HEADER-IDs und das Hinterlegen der entsprechenden HEADER-IDs bei den jeweiligen Datenzellen vorgenommen werden.

Eine komplexe Tabelle lässt sich auch als eine Tabelle betrachten, die aus in sich verschachtelten Tabellen besteht und damit eine gegliederte Überschriftenzellen-Struktur aufweist.

Wenn möglich, dann sollte eine komplexe Tabelle barrierefrei umgesetzt werden, indem man die Verschachtelung auflöst und separate einfache Tabellen daraus macht. Dies benötigt in der Regel mehr Platz, erhöht aber die Verständlichkeit.

Tabelle 2: Raumbelegungsplan als Beispiel für eine komplexe Tabelle mit Überschriftenzellen der Ebene 2 vorhanden.

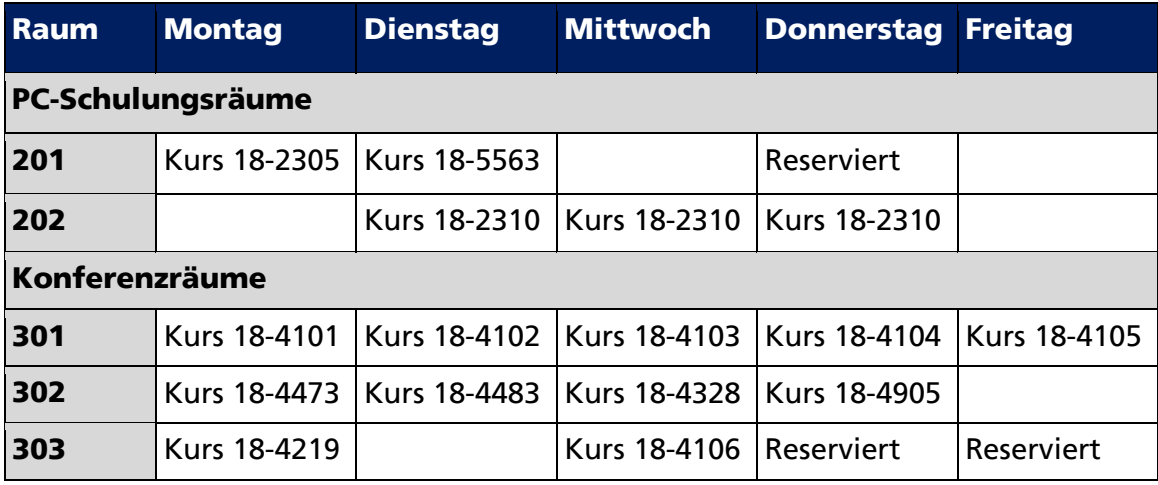

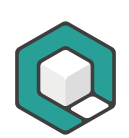

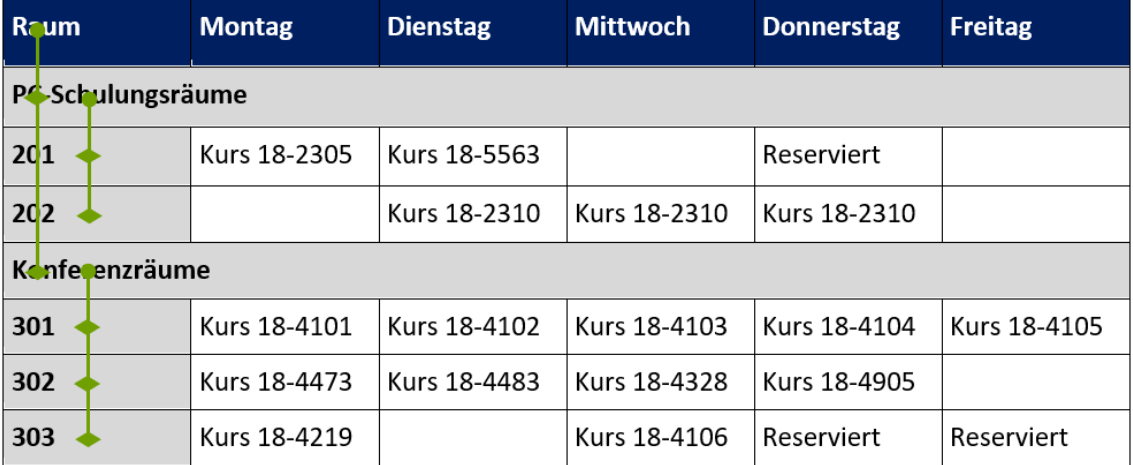

Abbildung 3: Die Spaltenüberschrift "Raum" gilt für "PC-Schulungsräume" und "Konferenzräume", und diese Überschriften gelten jeweils für die einzelnen Räume.

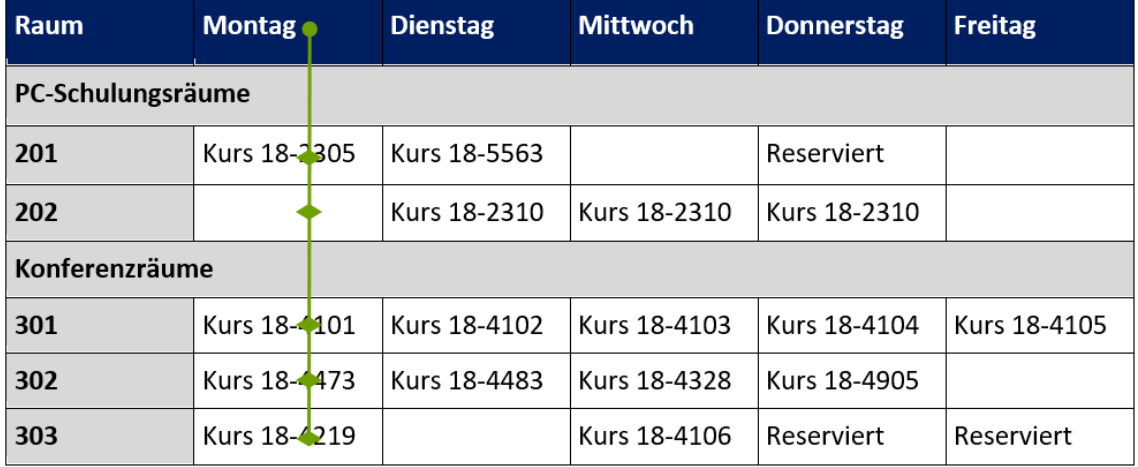

Abbildung 4: Die Spaltenüberschrift "Montag" gilt wie die übrigen Wochentage für die jeweils mit einer Raute markierten Zellen.

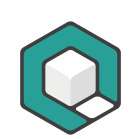

Tabelle 3: Raumbelegungsplan als Beispiel für eine komplexe Tabelle mit Überschriftenzellen der Ebene 3.

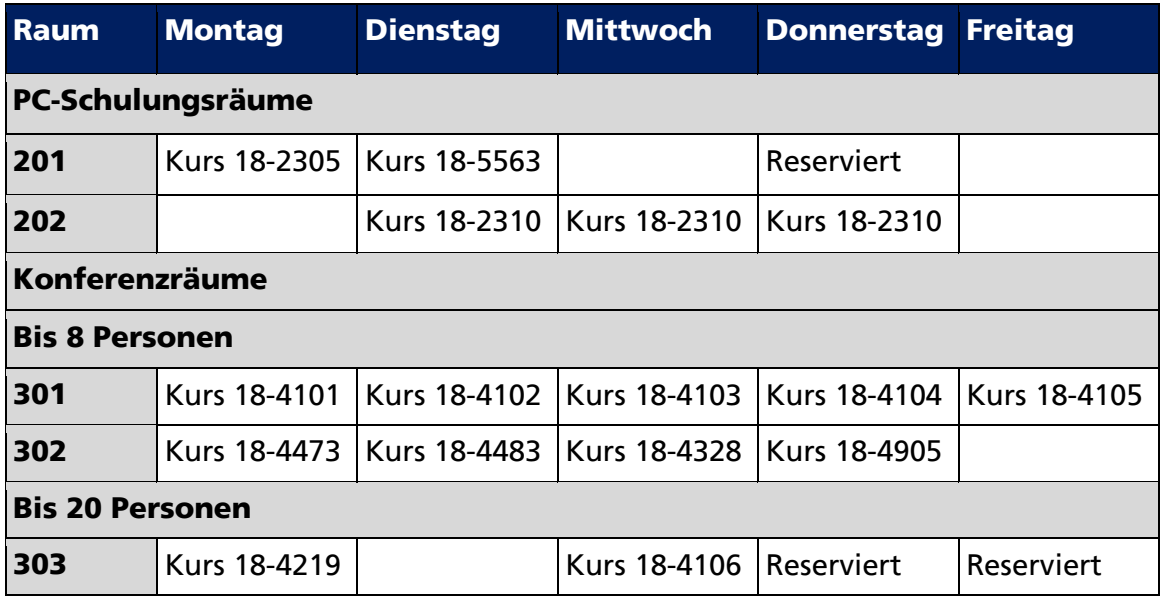

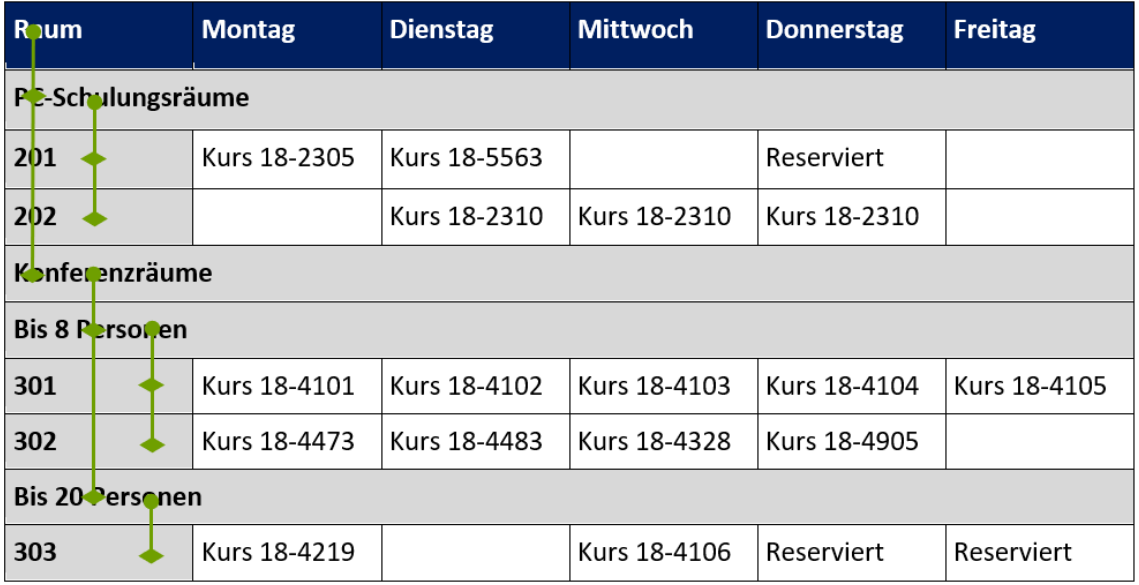

Abbildung 5: Die Spaltenüberschriften "Raum", "PC-Schulungsräume", "Konferenzräume", "Bis zu 8 Personen" und "Bis zu 20 Personen" gelten für die mit einer Raute markierten Zellen.

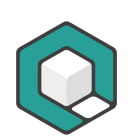

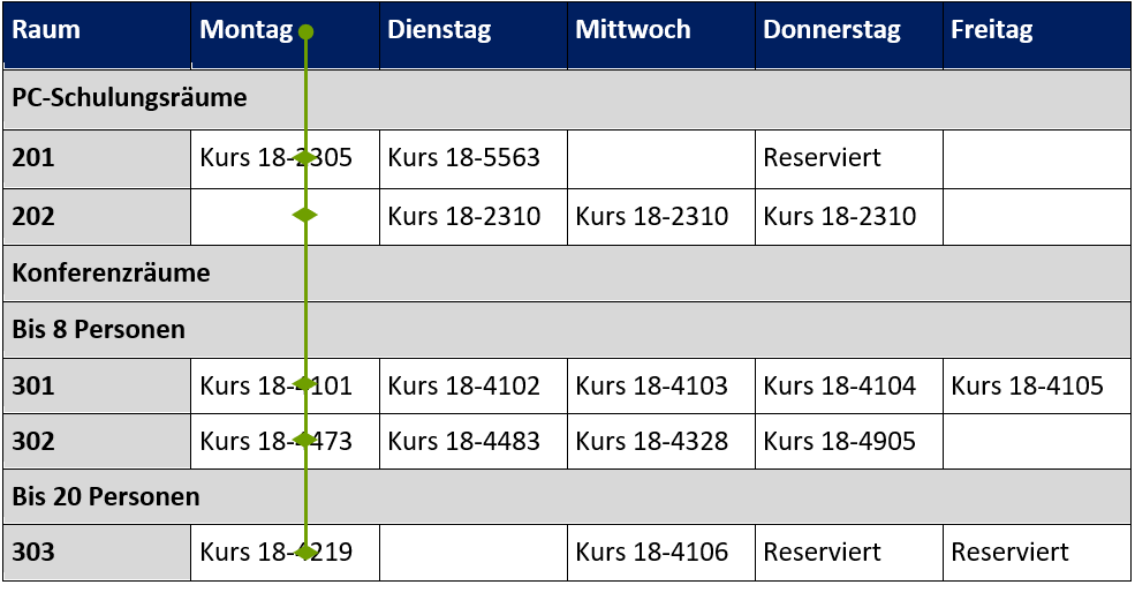

Abbildung 6: Die Spaltenüberschrift "Montag" gilt wie die übrigen Wochentage für die jeweils mit einer Raute markierten Zellen.

## <span id="page-8-0"></span>**1.5 Einfach oder komplex?**

Wenn Sie die vorhergehenden Seiten aufmerksam durchgelesen haben, dann können Sie die folgende Tabelle leicht einschätzen: Handelt es sich hierbei um eine einfache oder komplexe Tabelle?

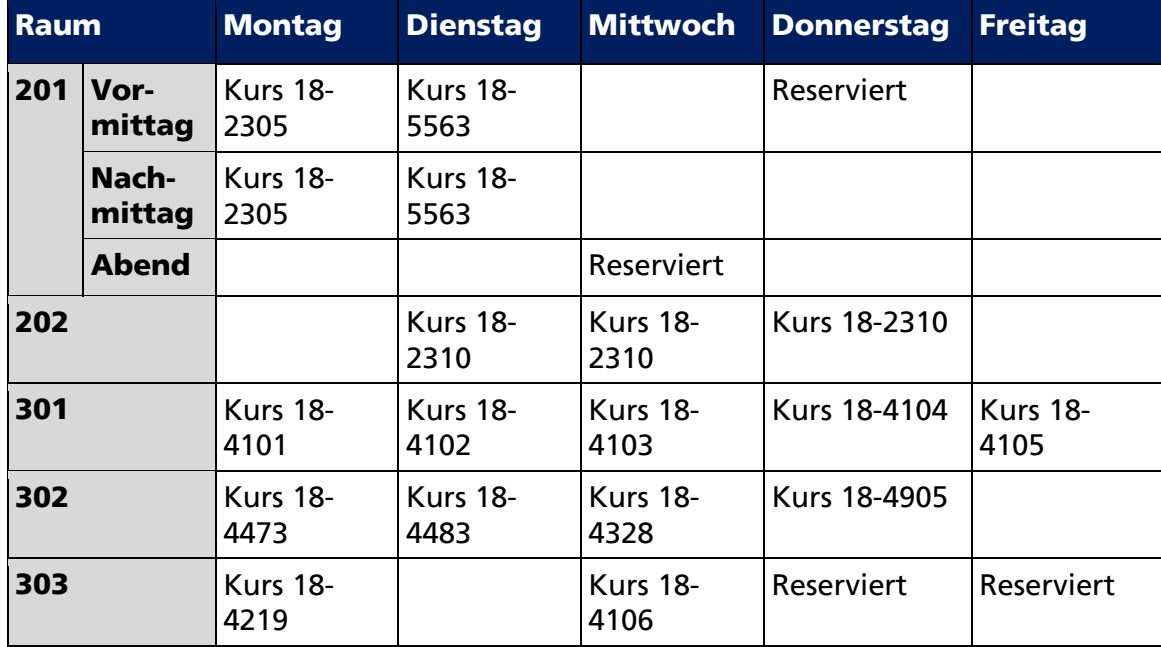

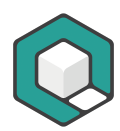

## <span id="page-9-0"></span>**1.6 Weitere Informationen**

Anleitung der WAI zur Gestaltung barrierefreier Tabellen: <https://www.w3.org/WAI/tutorials/tables/>

# <span id="page-9-1"></span>**2 Das Tabellen-Werkzeug**

## <span id="page-9-2"></span>**2.1 Was ist das Tabellen-Werkzeug (Table Tool)?**

Das Tabellenwerkzeug ist ein Werkzeug, um Tabellenzellen zu selektieren, zu prüfen und Geltungsbereiche (scope attribute) zuzuweisen oder HEADER-IDs anzulegen und zuzuordnen. Es setzt voraus, dass die Tabelle bereits eine korrekte Tag-Struktur aufweist.

Wenn keine Tags vorhanden sind, dann können Sie keine Tabellenzellen selektieren und das Tabellenwerkzeug somit nicht verwenden.

## <span id="page-9-3"></span>**2.2 Wie rufen Sie es auf?**

Sie finden das Tabellenwerkzeug unter der Registerkarte **Anzeige**, in der Werkzeuggruppe Werkzeuge, Schaltfläche Tabelle:

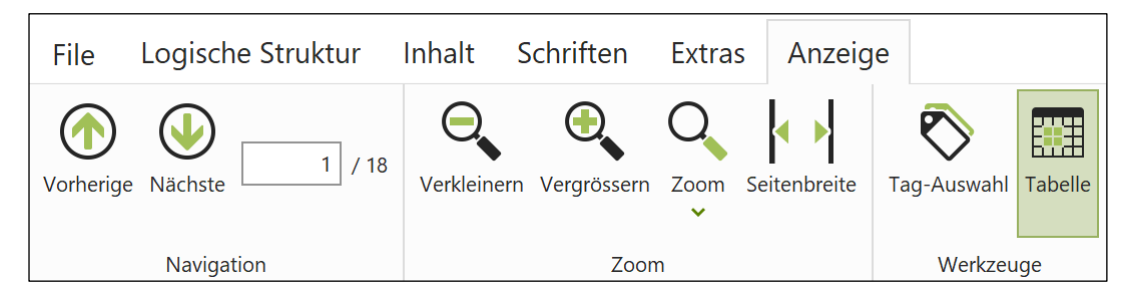

Abbildung 7: Die Registerkarte "Anzeige" in axesPDF

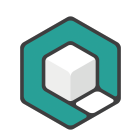

## <span id="page-10-0"></span>**2.3 Grundfunktionen kennenlernen**

#### **2.3.1 Zellen unterscheiden**

Wenn Sie mit Hilfe des Tabellenwerkzeugs Zellen markieren, so lassen sich 3 Arten von Zellen unterscheiden:

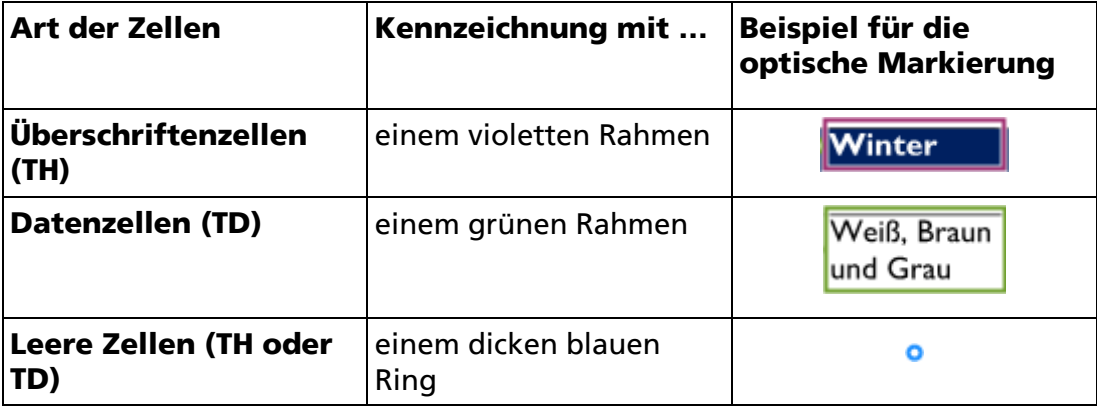

#### **2.3.2 Das Kreissymbol neben den Zellen verstehen**

Links neben jeder Zelle erscheint ein Kreissymbol. Dies kann unterschiedliche Funktionen haben:

#### **Bei selektierten Zellen: Anzeige-Symbol**

Wenn noch keine Zuordnungen zu einer selektierten Zelle hin bestehen, dann ist dies durch ein leeres Kreissymbol gekennzeichnet. Sind jedoch bereits Zuordnungen vorhanden, dann zeigt das Anzeige-Symbol die Anzahl der bereits bestehenden Zuordnungen zu dieser Zelle hin.

#### **Bei Überschriften-Zellen, die selektierten Zellen zugeordnet werden können: Funktions-Schaltfläche**

Die Funktions-Schaltfläche zeigt an, welche Überschriftenzellen für mögliche Zuordnungen zur Verfügung stehen und welche Zuordnungsarten zur Verfügung stehen.

Die Funktions-Schaltfläche kann auch dazu verwendet werden, die Zuordnungen von Überschriftenzellen zu Datenzellen wieder aufzuheben (durch Drücken und Halten der ALT-Taste). Die Farbe des Kreises der Funktions-Schaltfläche ändert sich nach rot. Dies zeigt den Zuordnungs-Aufheben-Modus an.

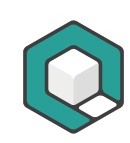

#### **2.3.3 Zuordnungen erkennen und prüfen**

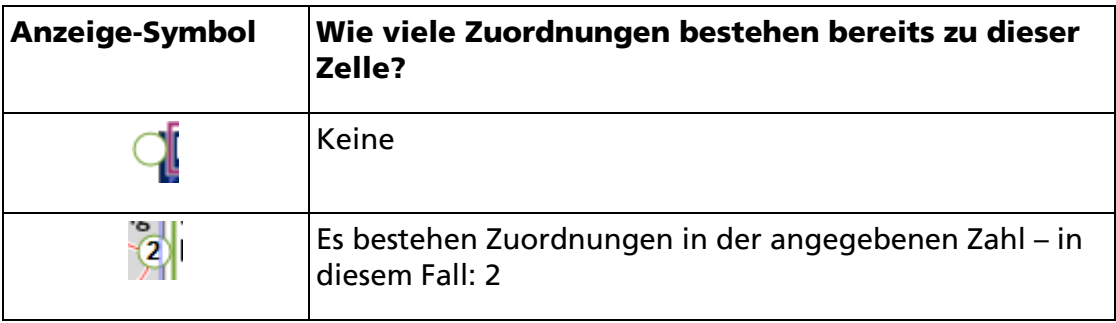

Zusätzlich kennzeichnen ROTE LINIEN, zu welchen Überschriftenzellen eine Datenzelle jeweils zugeordnet ist.

#### **2.3.4 Zuordnungen vornehmen**

Um Zuordnungen vorzunehmen, markieren Sie entweder nur Überschriftenzellen (beispielsweise um diesen den entsprechenden Geltungsbereich (scope attribute) zuzuweisen) oder nur Datenzellen. Nur dann erscheinen auch die Funktions-Schaltflächen mit den 3 Symbolen DREIFACHER STRICH, EINFACHER STRICH und STERN.

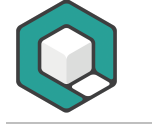

1. Markieren Sie eine (oder mehrere) Überschriftenzelle(n) und legen Sie den passenden Geltungsbereich (scope attribute) im kontextsensitiven Aufgabenbereich Eigenschaften fest. Im folgenden Beispiel ist es der Geltungsbereich Row.

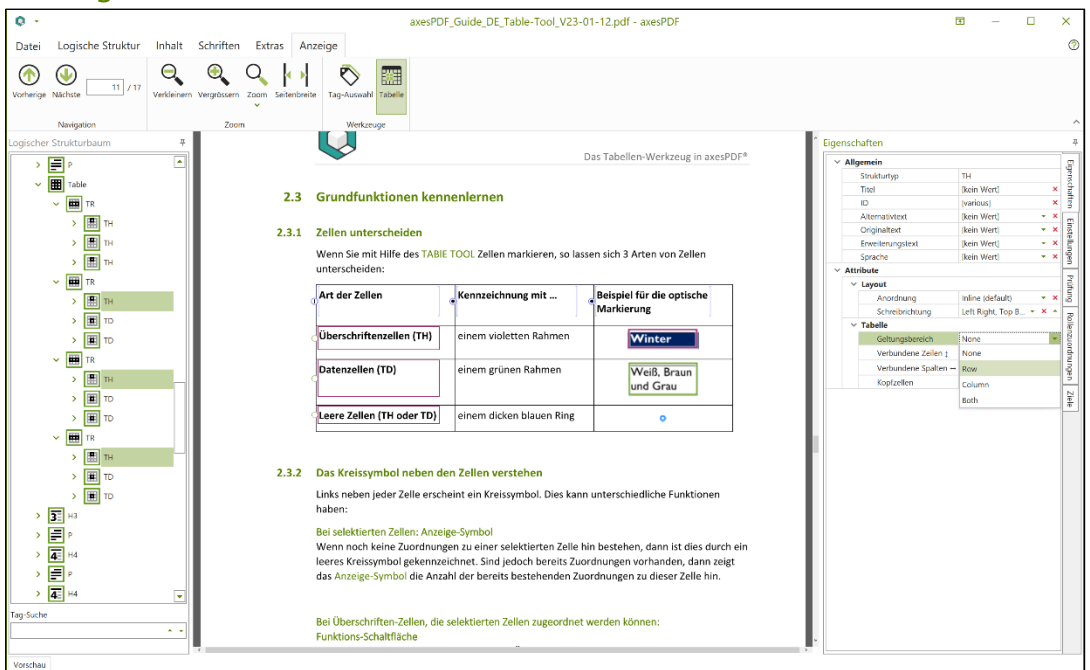

Markieren Sie eine Datenzelle oder eine verschachtelte Überschriftenzelle: die Funktions-Schaltfläche mit den Symbolen DREIFACHER STRICH, EINFACHER STRICH oder STERN erscheinen auf der linken Seite der Überschriftenzellen, die mit den markierten Zellen verbunden werden können.

Grundsätzlich wechseln die Schaltflächen bei MOUSE-OVER ihre Umrandungs-Farbe zu Dunkelblau. Durch KLICKEN wird jeweils die folgende Funktion ausgeführt:

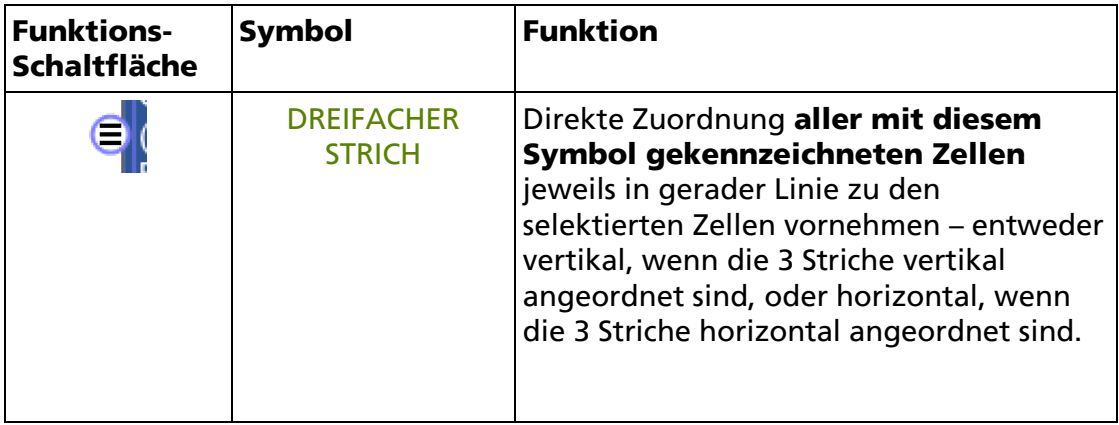

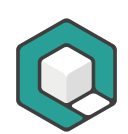

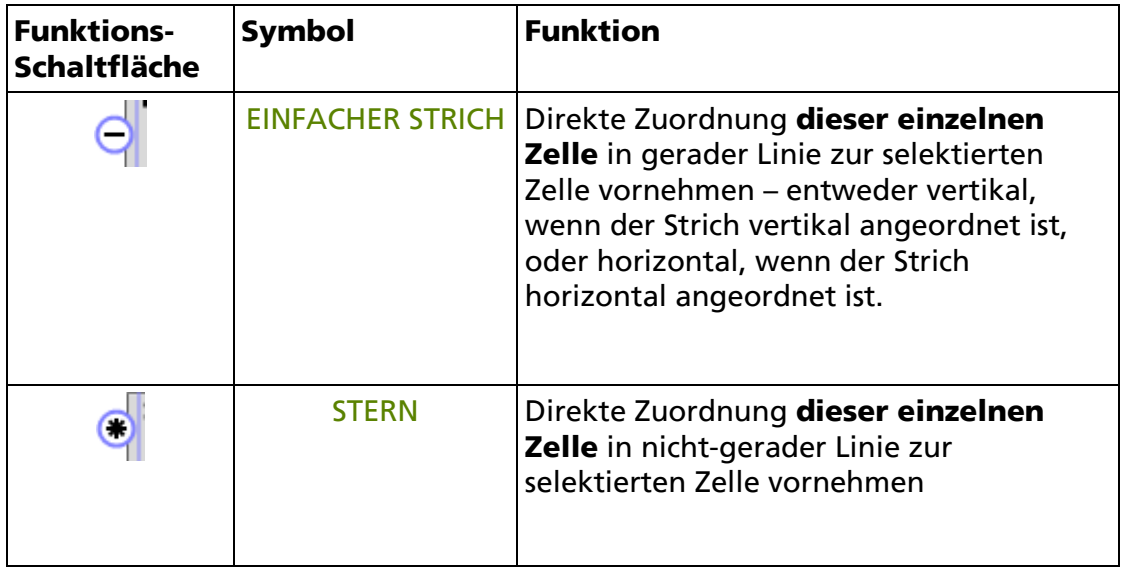

## <span id="page-13-0"></span>**2.4 Tastaturkürzel**

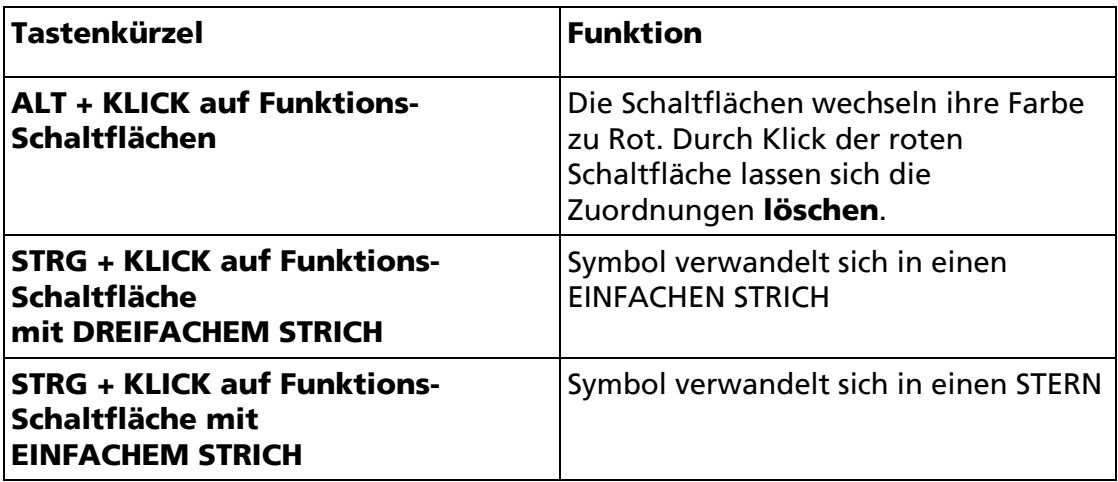

## <span id="page-13-1"></span>**2.5 Mit dem Tabellen-Tool effizient arbeiten**

#### **2.5.1 Schritt 1: Vorab-Prüfung**

Prüfen Sie zuerst, ob die Tabelle wirklich:

- eine Datentabelle ist
- logisch aufgebaut ist
- eindeutige Bezüge aufweist
- verständlich ist

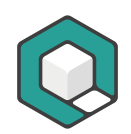

Wenn alle Punkte zutreffen, dann können Sie mit der Bearbeitung fortfahren. Im Falle einer Layouttabelle linearisieren Sie die Tabelle. In den restlichen Fällen können Sie die Tabelle nicht barrierefrei machen.

### **2.5.2 Schritt 2: Prüfen, ob die Tabelle korrekte Tags aufweist**

Prüfen, ob die Tabelle bereits korrekte Tags aufweist:

- Tauchen bei der automatischen PDF/UA-Prüfung noch Tabellenfehler auf?
- Sind alle Überschriftenzellen als TH gekennzeichnet?
- Sind alle Datenzellen als TD gekennzeichnet?
- Sind auch leere Zellen korrekt mit einem Tag versehen (TD oder TH)?
- Weisen alle verbundenen Zellen die korrekten COLSPAN- (verbundene Spalten) bzw. ROWSPAN-Attribute (verbundene Zeilen) auf?
- Sind die Zeilen jeweils zu einer TR zusammengefasst?

Selektieren Sie dazu die komplette Tabelle und überprüfen Sie die Zellen anhand der farblichen Rahmen.

Falls Überschriftenzellen fälschlicherweise noch als Datenzellen gekennzeichnet sind, dann selektieren Sie nur die betreffenden Zellen und ändern im Aufgabenbereich Eigenschaften den Typen des Strukturelementes.

#### **2.5.3 Schritt 3: Feststellen, ob es sich um eine einfache oder komplexe Tabelle handelt**

Stellen Sie fest, ob alle Überschriftenzellen jeweils für die gesamte Spalte oder Zeile gelten.

#### **Wenn ja,**

… dann handelt es sich um eine einfache Tabelle. Sie können dann eine vereinfachte Zuordnung mit Hilfe des Geltungsbereichs (scope attribute) vornehmen (siehe Schritt 4a: Zuordnungen mit Hilfe des SCOPE-Attributes vornehmen). Das SCOPE-Attribut legt den Geltungsbereich fest, der für eine Überschriftenzelle gelten soll. Zur Auswahl stehen:

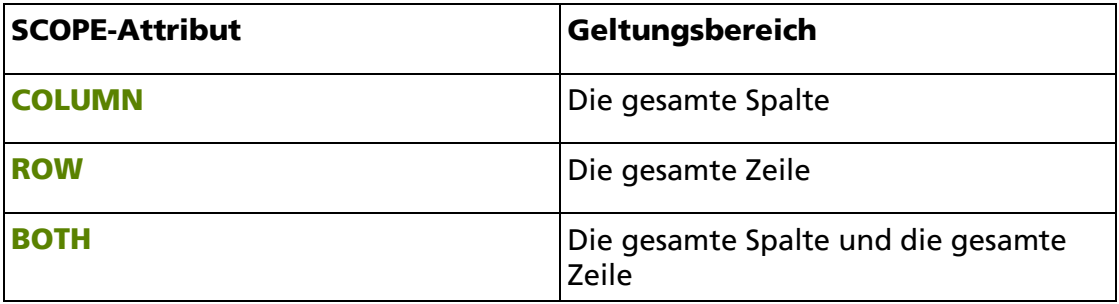

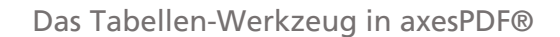

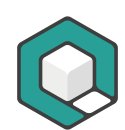

#### Tipp

Sie können aber auch eine einfache Tabelle mit Hilfe von HEADER-IDs auszeichnen. Das geht mit dem Tabellenwerkzeug von axesPDF® genauso schnell (siehe Schritt 4b: Zuordnungen mit Hilfe von Header-IDs vornehmen).

#### **Wenn nein,**

… dann handelt es sich um eine komplexe Tabelle. Sie müssen dann die Zuordnungen zwingend mit Hilfe der HEADER-IDs vornehmen (siehe Schritt 4b: Zuordnungen mit Hilfe von Header-IDs vornehmen).

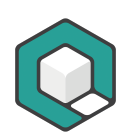

#### **2.5.4 Schritt 4a: Zuordnungen mit Hilfe des SCOPE-Attributes vornehmen**

Wir empfehlen beim Anlegen der Zuordnungen mit Hilfe des SCOPE-Attributes folgendermaßen vorzugehen:

- 1. Selektieren Sie alle Spaltenüberschriften.
- 2. Weisen Sie Ihnen im Aufgabenbereich Eigenschaften das SCOPE-Attribut COLUMN zu.
- 3. Selektieren Sie alle Zeilenüberschriften.
- 4. Weisen Sie Ihnen im Aufgabenbereich Eigenschaften das SCOPE-Attribut ROW zu.
- 5. Selektieren Sie alle Überschriftenzellen, die sowohl für Spalten als auch für Zeilen gelten.
- 6. Weisen Sie Ihnen im Aufgabenbereich Eigenschaften das SCOPE-Attribut BOTH zu.

Welche SCOPE-Attribute Sie tatsächlich zuweisen müssen, ist natürlich von der jeweiligen Tabelle abhängig.

#### **2.5.5 Schritt 4b: Zuordnungen mit Hilfe von Header-IDs vornehmen**

Wir empfehlen beim Anlegen der Zuordnungen mit Hilfe von HEADER-IDS von innen nach außen vorzugehen:

- <span id="page-16-1"></span>1. Bestimmen Sie die tiefste Ebene der Überschriftenzellen.[1](#page-16-0)
- 2. Selektieren Sie die dazugehörigen Datenzellen. Sie können alle auf einmal auswählen. Falls möglich, ordnen Sie über einen Klick auf die Funktions-Schaltflächen DREIFACHER STRICH die direkten Spalten- und Zeilenüberschriften zu. Alternativ wählen Sie die Funktions-Schaltfläche EINFACHER STRICH, wenn nur eine Überschriftenzelle zugeordnet werden kann.
- 3. Wählen Sie nun die Überschriftenzellen aus, die Sie gerade zugeordnet haben und die noch übergeordnete Überschriftenzellen besitzen.
- 4. Wiederholen Sie dies solange, bis Sie auf der höchsten Überschriftenebenen angelangt sind. Diese müssen Sie nicht mehr selektieren und zuordnen, da diese ja keine übergeordneten Überschriften aufweisen.

<span id="page-16-0"></span><sup>&</sup>lt;sup>[1](#page-16-1)</sup> Tiefste Ebene meint dabei diejenige Ebene mit der höchsten Zahl. Beispielsweise ist Ebene 4 tiefer als Ebene 2.

#### **2.5.6 Schritt 5: Prüfen Sie abschließend Ihre Zuordnungen**

Ihre Zuordnungen können Sie abschließend prüfen, indem Sie bei Zuordnungen mit Hilfe des SCOPE-Attributes die TH-Zellen durchgehen. Sie wechseln dazu zum Tag-Auswahl Werkzeug und wählen jeweils die TH-Zellen aus. Die dazugehörigen TD-Zellen werden rot hervorgehoben.

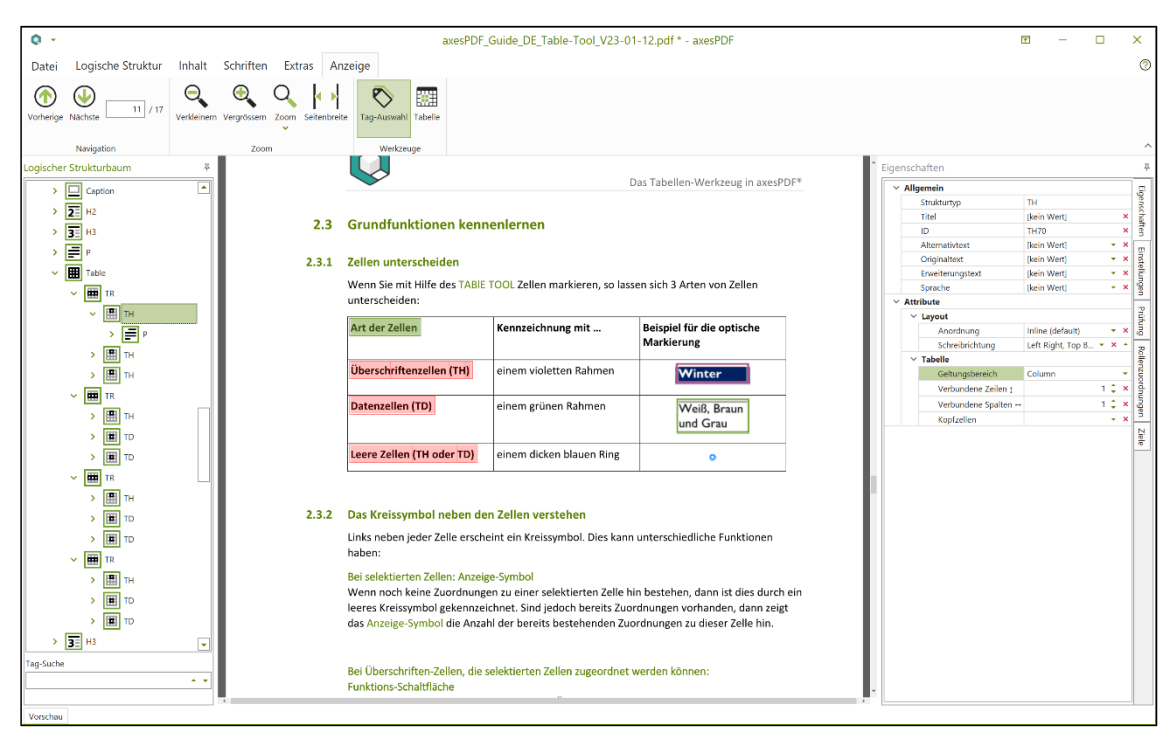

Bei Zuordnungen über HEADER-IDS gehen Sie die TD-Zellen durch. Sie wechseln dazu zum Tag-Auswahl Werkzeug und wählen jeweils die TD-Zellen aus. Die direkt zugeordneten TH-Zellen werden rot hervorgehoben (die TD-Zelle ist grün markiert). Bei mehrgliedrigen Überschriften starten Sie die Prüfung jeweils auf der tiefsten Ebene und prüfen, ob die jeweils übergeordnete Überschriftenebene korrekt zugewiesen ist.

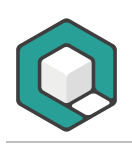

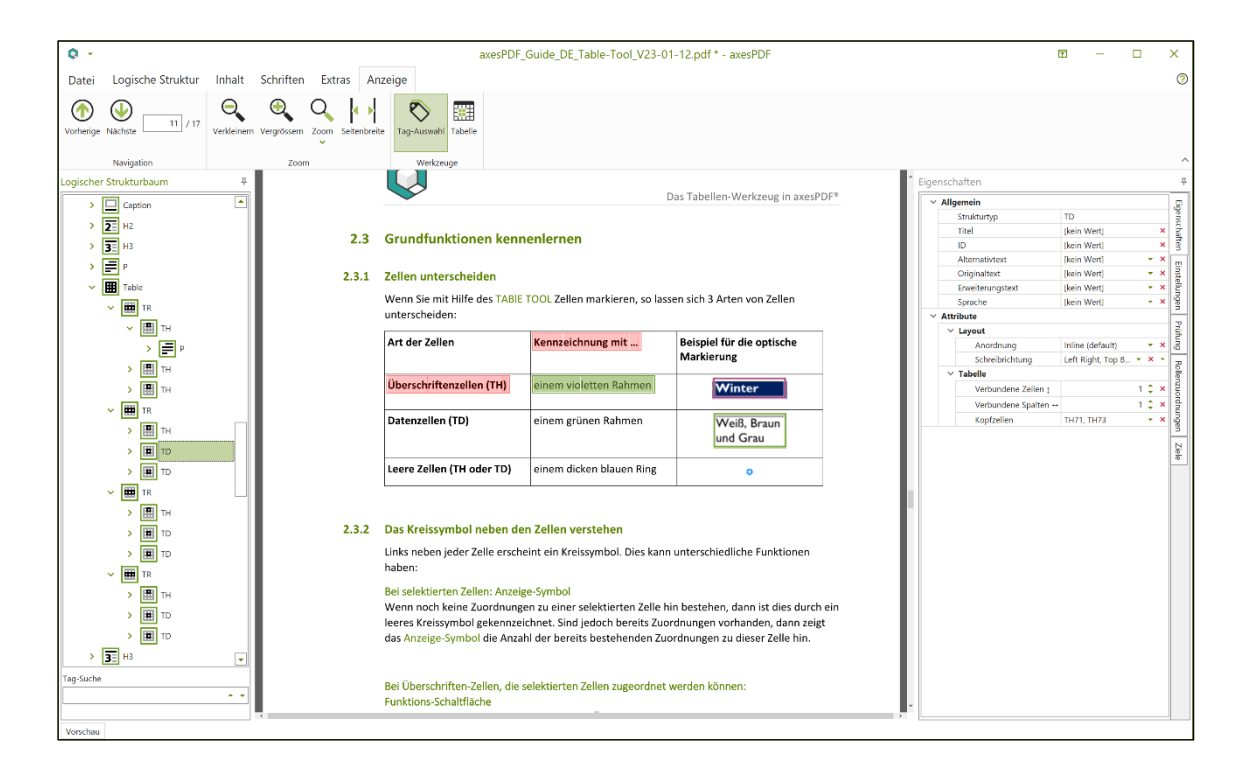